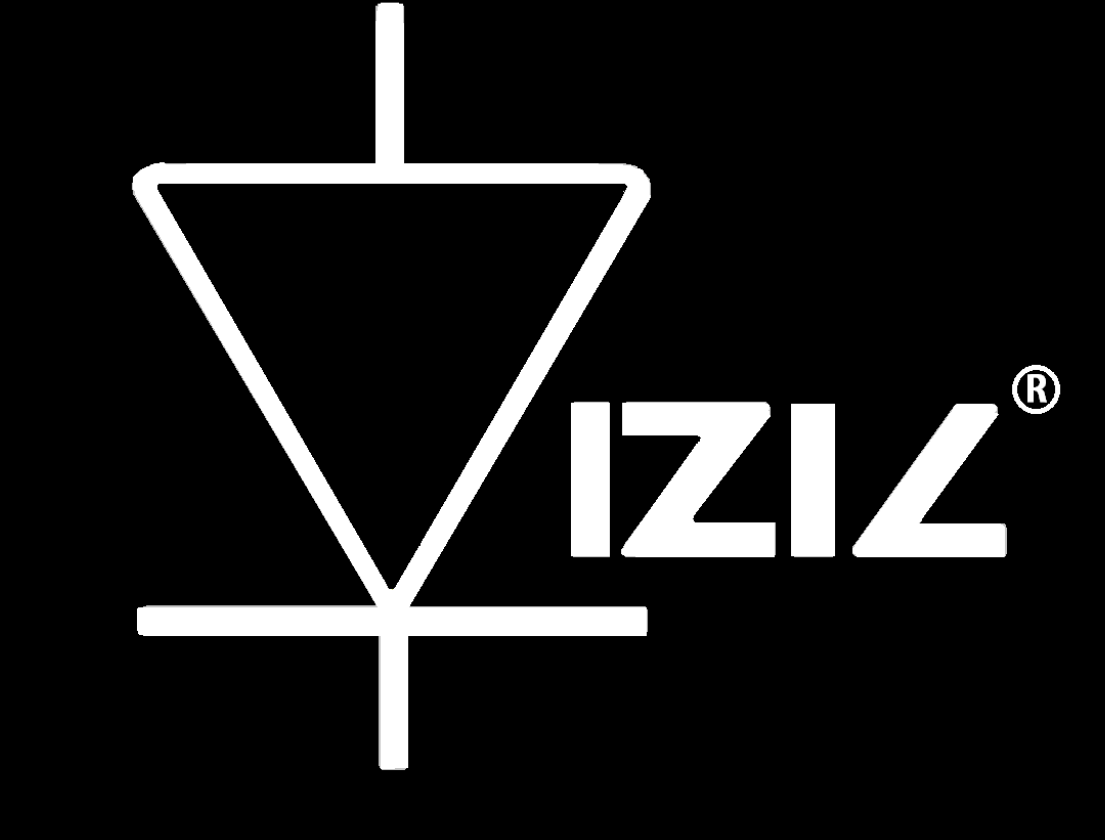

# VIZIC TECHNOLOGIES

# SMART GPU 2

Music CD File Extraction Tutorial

### **SMART GPU 2: Intelligent Embedded Graphics Processor**

## **Extract Audio from an original Music CD Tutorial:**

 As mentioned on the Smart GPU 2 description sheet and Datasheet, the processor is capable of managing files directly in FAT/FAT12/FAT16 or FAT32 file systems without any special program/interface or micro SD rare formats. Audio files can be directly extracted from a music CD and played by the device.

A maximum of 32GBs micro SD memory card is supported, allowing storing thousands of songs/audio files.

The files are fully format compatible with any PC. This section explains how to directly extract and load audio files (.wav) to the micro SD card, to be later played with the SmartGPU 2 processor.

To keep it simple as always, to extract the audio: the universal "Windows Media Player" software is used.

#### **1.- First, insert any music CD on your CD Drive.**

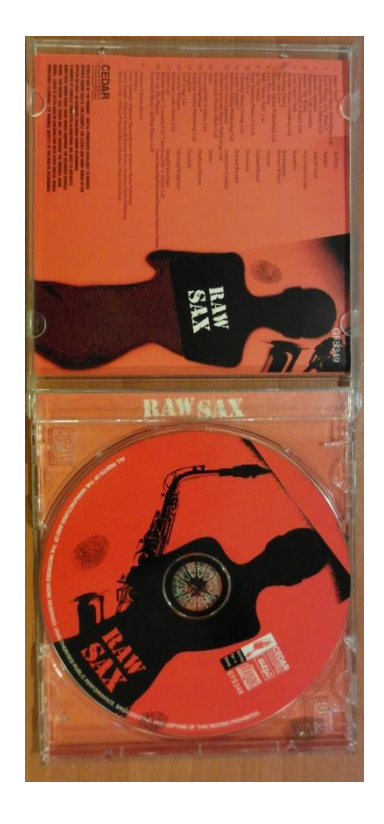

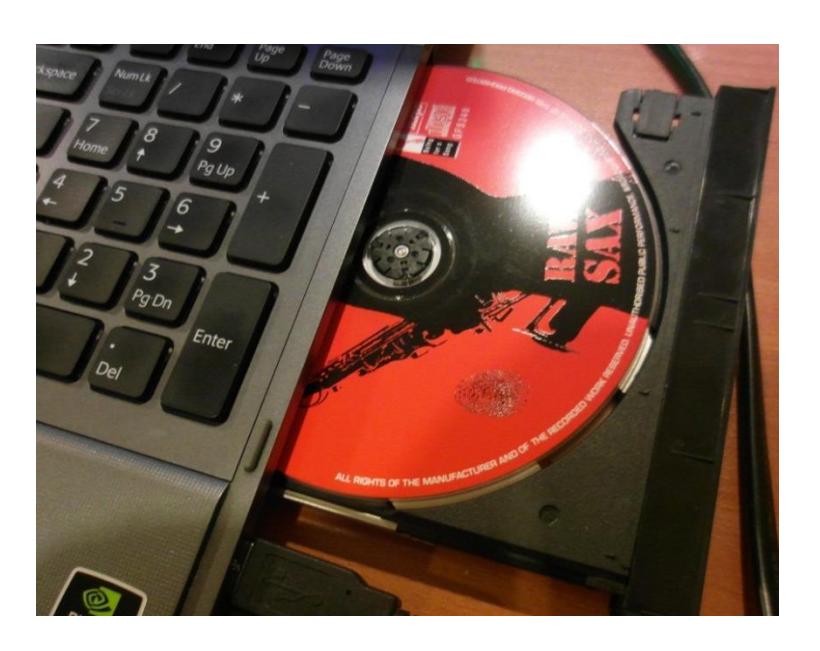

**2.- Open Windows Media Player, select and click on your CD title on the left menu, the CD's song list will appear, select the desired songs to be ripped, second click on the "Ripp Settings" tab.**

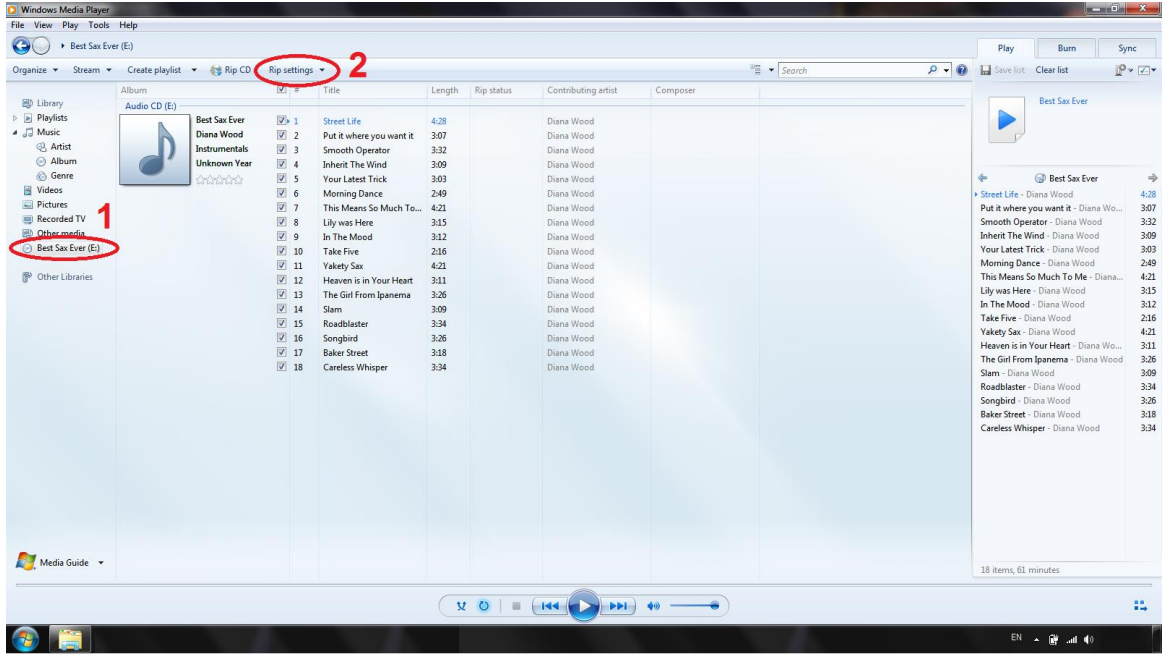

**3.- A new menu pop-up, now click on the "More options…" box.**

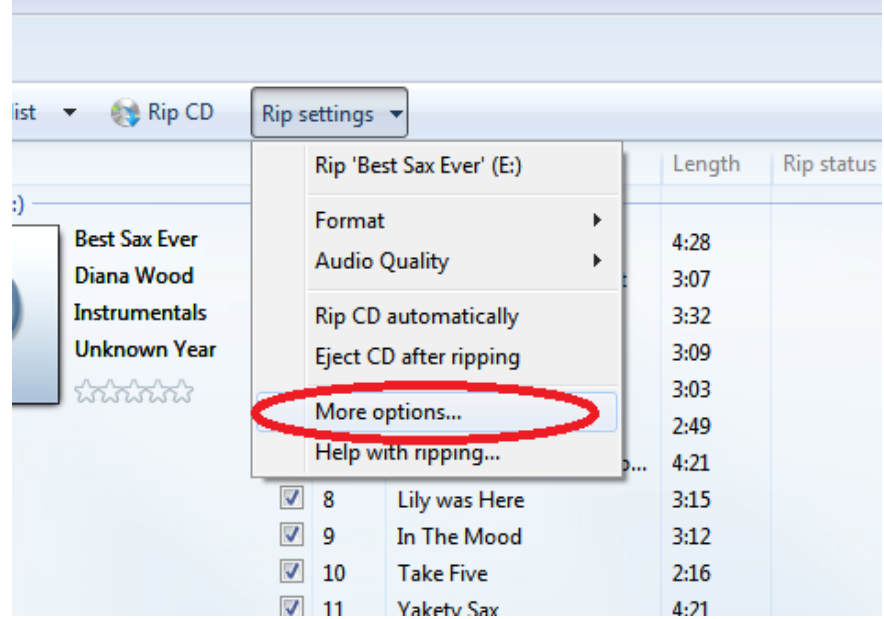

**4.- Once the "options" window pops, go to the "Rip Music" tab and then click on "Change…" box to select the output path of the ripped files, for this example the microSD card root path is selected, it's on the drive " D:\ ". Now select the "WAV(lossless)" option on the Format box.**

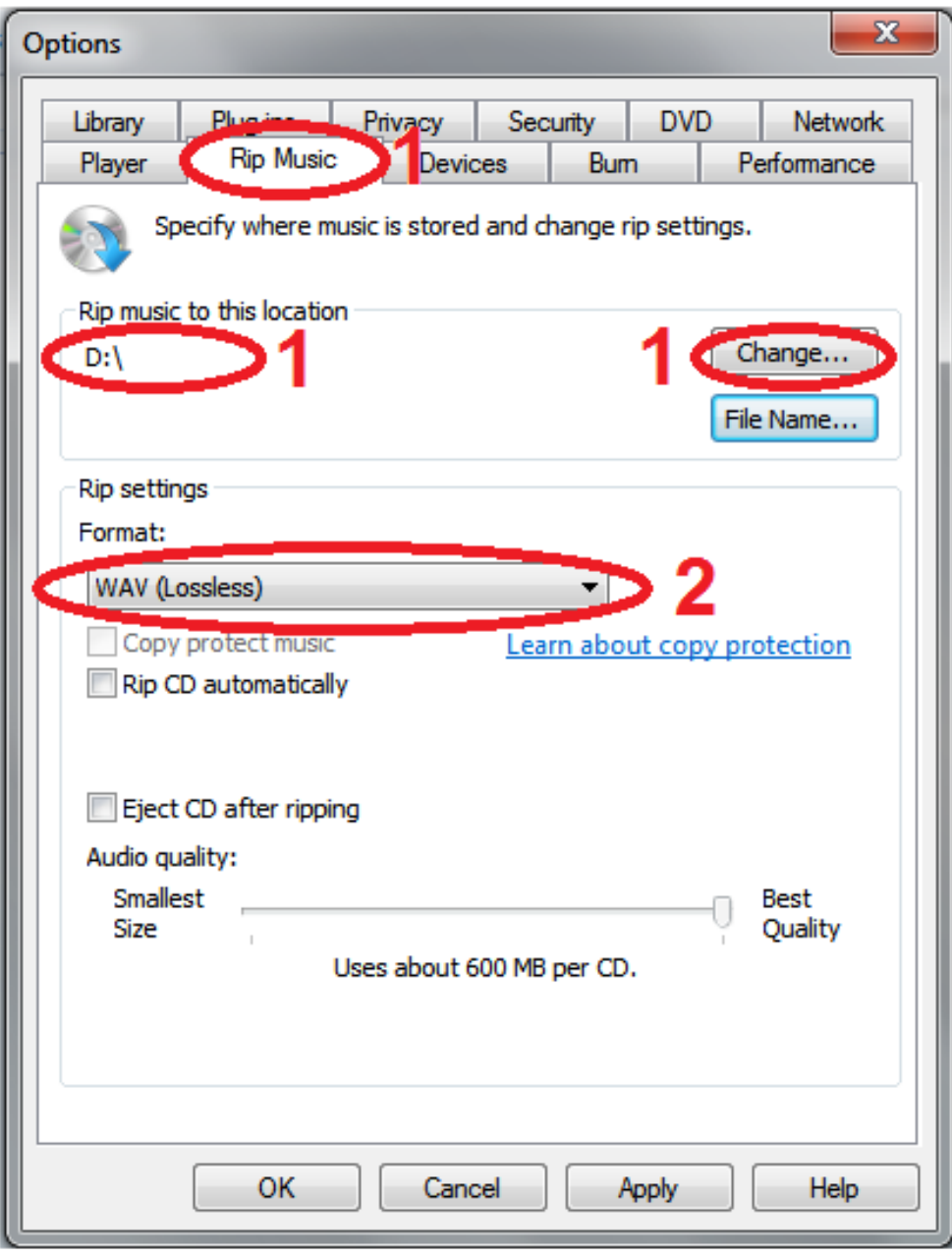

#### **5.- For assigning a better file name to your songs, click on "File Name…".** *This removes the track number at the beginning of the song name and other useless information.*

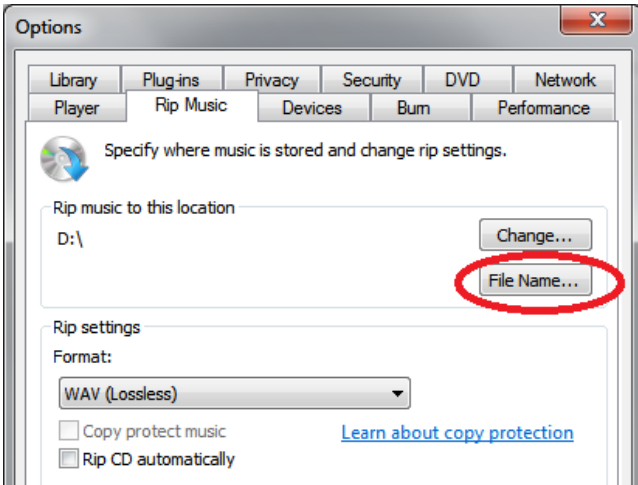

# **6.- On this new window, just select the "Song Title" box and click OK, then click again OK on the "Options" window.**

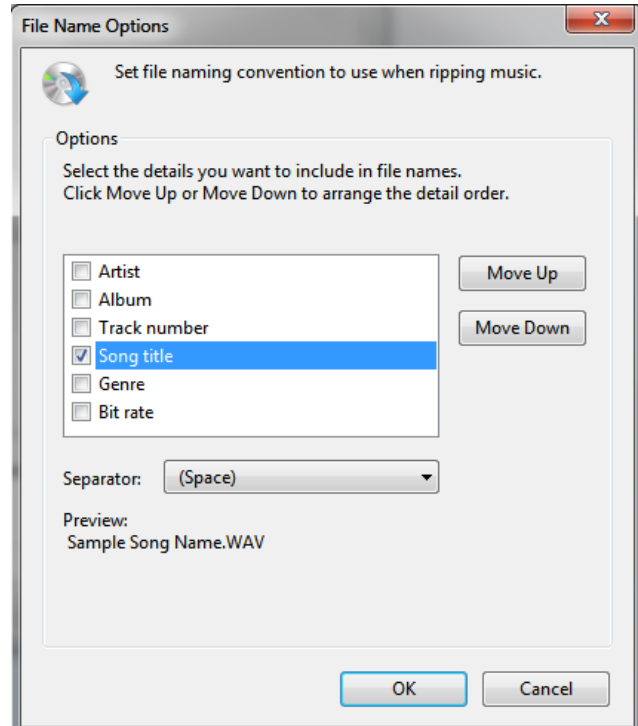

# **7.- Now returned to Windows Media Player, everything is now configured, now just click on "Rip CD".**

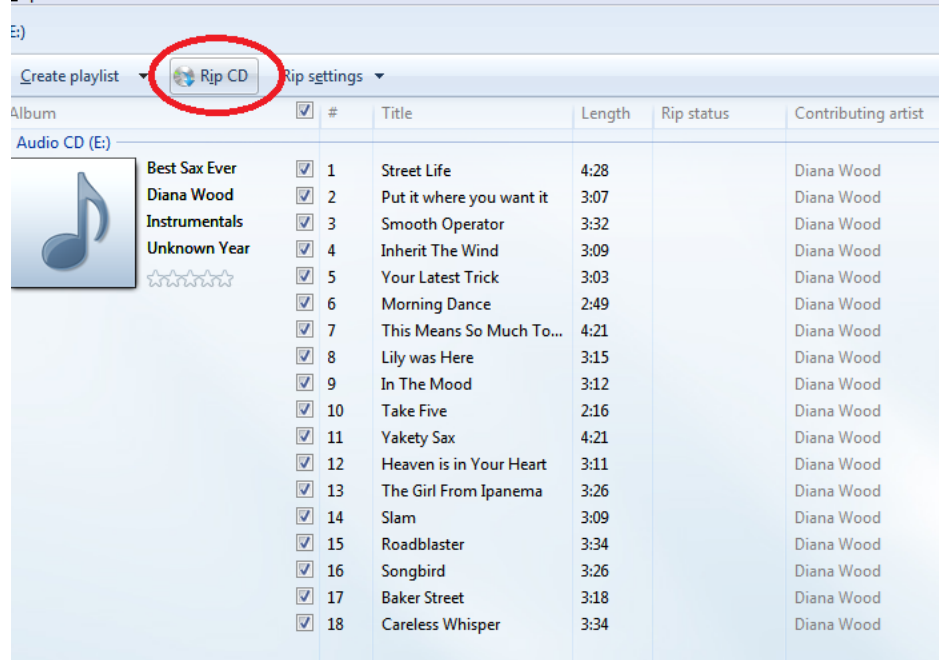

# **8.- Ripping starts. Wait until all songs have been ripped.**

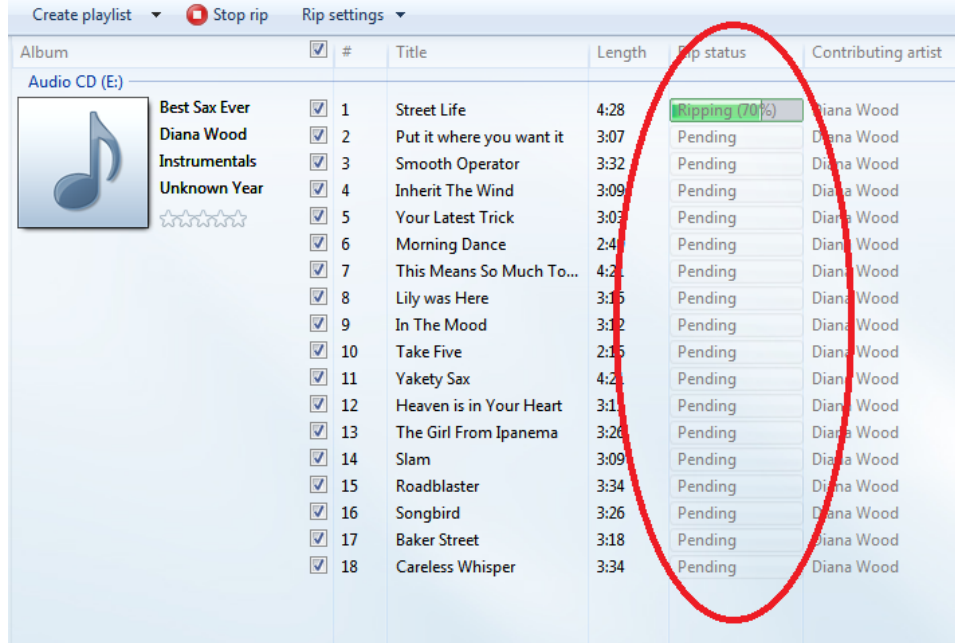

**9.- Now go to the micro SD card path to visualize ripped/copied content.**

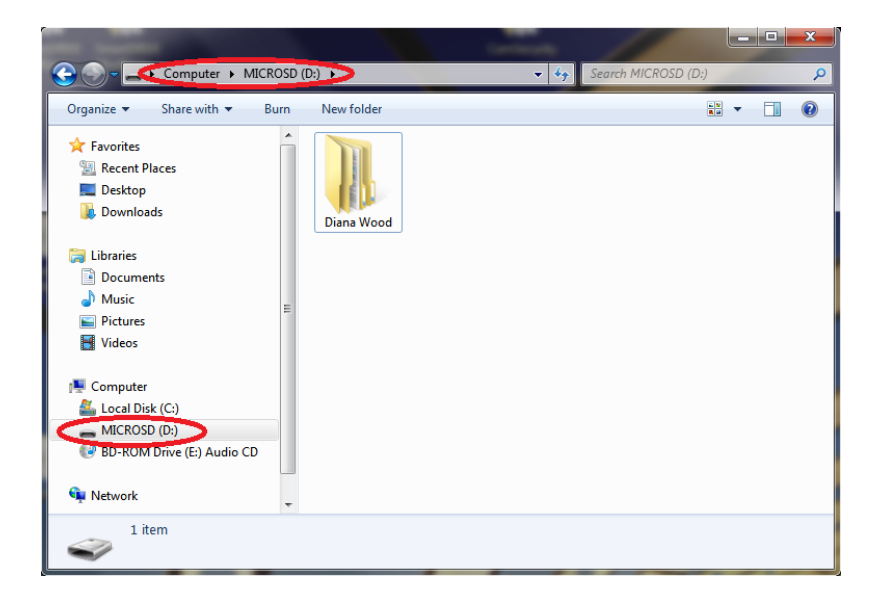

**10.- Go inside the Artist folder and look for .wav files, you could also click and play-back those files in your PC to check out that the files have been successfully copied.**

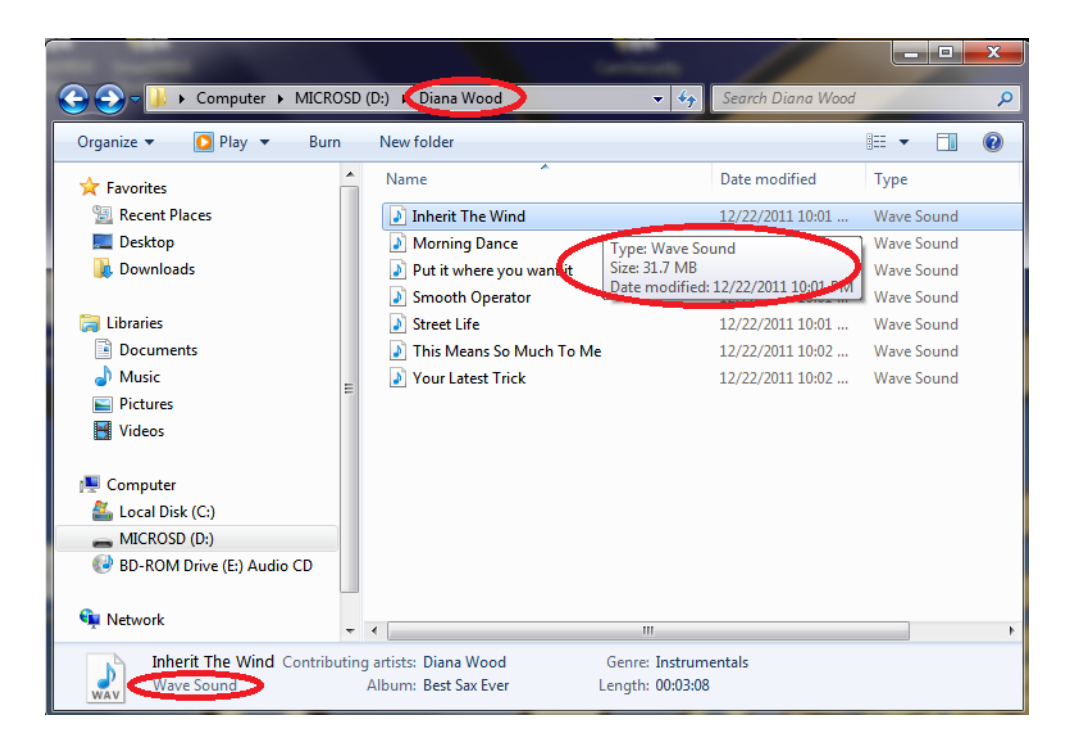

**11.- Finally just safely remove your microSD card and enjoy!**

**Follow always this tutorial to rip songs from a music CD.** 

**Once Windows Media Player has been configured for the very first time, user could repeat this tutorial from step 7.**

**VIZIC TECHNOLOGIES. COPYRIGHT 2013.**

**THE DATASHEETS AND SOFTWARE ARE PROVIDED "AS IS." VIZIC EXPRESSLY DISCLAIM ANY WARRANTY OF ANY KIND, WHETHER EXPRESS OR IMPLIED, INCLUDING BUT NOT LIMITED TO, THE IMPLIED WARRANTIES OF MERCHANTABILITY, FITNESS FOR A PARTICULAR PURPOSE, OR NONINFRINGEMENT.**

**IN NO EVENT SHALL VIZIC BE LIABLE FOR ANY INCIDENTAL, SPECIAL, INDIRECT OR CONSEQUENTIAL DAMAGES, LOST PROFITS OR LOST DATA, HARM TO YOUR EQUIPMENT, COST OF PROCUREMENT OF SUBSTITUTE GOODS, TECHNOLOGY OR SERVICES, ANY CLAIMS BY THIRD PARTIES (INCLUDING BUT NOT LIMITED TO ANY DEFENCE THEREOF), ANY CLAIMS FOR INDEMNITY OR CONTRIBUTION, OR OTHER SIMILAR COSTS.**

#### **Proprietary Information:**

**The information contained in this document is the property of Vizic Technologies and may be the subject of patents pending or granted, and must not be copied or disclosed without prior written permission.**

**Vizic Tech endeavors to ensure that the information in this document is correct and fairly stated but does not accept liability for any error or omission. The development tools of Vizic products and services are continuous and published information may not be up to date. It is important to check the current position with Vizic Technologies at the web site.**

**All trademarks belong to their respective owners and are recognized and acknowledged.**

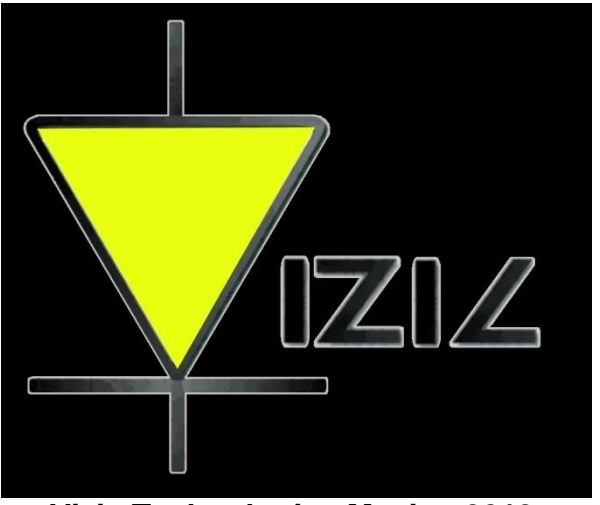

**Vizic Technologies Mexico 2013.**